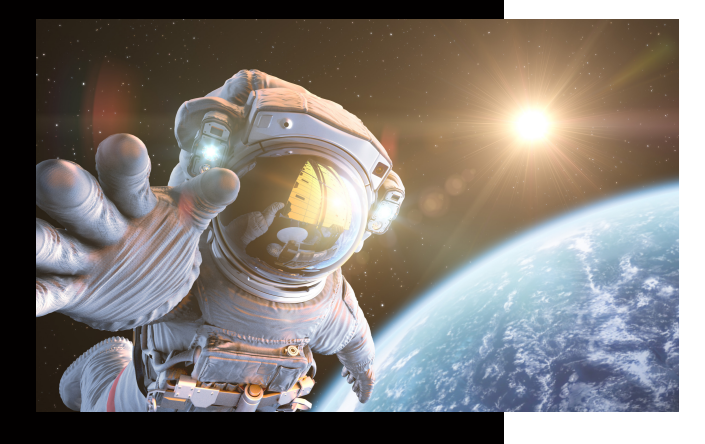

**In dieser Anleitung wird Ihnen erklärt, wie Sie schnell und einfach ein neues Netzwerk Scan-Ziel anlegen können.**

# **Ein neues Scan to SMB Ziel anlegen**

## KUNZE & RITTER GMBH

Die Kunze & Ritter GmbH ist einer der führenden Spezialisten für intelligente Druck- und IT-Lösungen in der Region und bietet seit 40 Jahren maßgeschneiderte Konzepte und Lösungen, um Unternehmensprozesse effizient zu gestalten, die Wettbewerbsfähigkeit zu erhöhen und die Umwelt zu schonen.

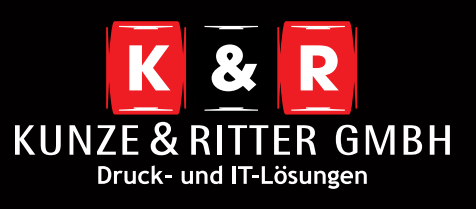

Geschäftsstelle Freiburg: Christaweg 44 79114 Freiburg Tel +49(0)761/45554-0

Geschäftsstelle Villingen-Schwenningen: Marie-Curie-Straße 15 78048 VS-Villingen Tel +49(0)7721/68005-50

Geschäftsstelle Leinfelden-Echterdingen: Magellanstr. 1 70771 Leinfelden-Echterdingen Tel +49(0)711/4899968-60

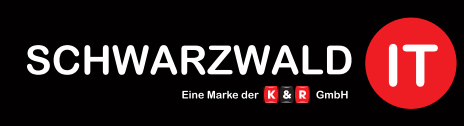

Geschäftsstelle Schwarzwald-IT: Im Eck 3 79199 Kirchzarten

**www.kunze-ritter.de** w.schwarzwald-it.co

**info@kunze-ritter.de**

In dieser Anleitung wird Ihnen erklärt, wie Sie schnell und einfach ein neues Netzwerk Scan-Ziel anlegen können.

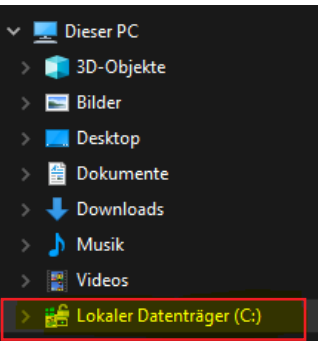

Zuerst müssen Sie den Ordner, in dem die Scans abgelegt werden sollen, erstellen. Wir empfehlen den Ordner direkt auf Ihrem **C:// Laufwerk** abzulegen.

14.11.2019 11:20

Dateiordner

Benennen Sie den Ziel-Ordner nicht zu kompliziert und vermeiden Sie Umlaute, da es bei diesen zu Problemen kommen kann.

#### scan

- Wenn Sie den Ordner erstellt haben, brauchen Sie eine Freigabe, die Ihnen erlaubt Dokumente in dem Ordner abzulegen. Klicken Sie hierfür **per rechten Mausklick** auf den Ordner und wählen Sie **"Eigenschaften"** aus.
- Im Fenster **"Freigabe"** müssen Sie bei **"Ordner freigeben"** den Haken setzen. Anschließend können Sie die Berechtigungen vergeben.

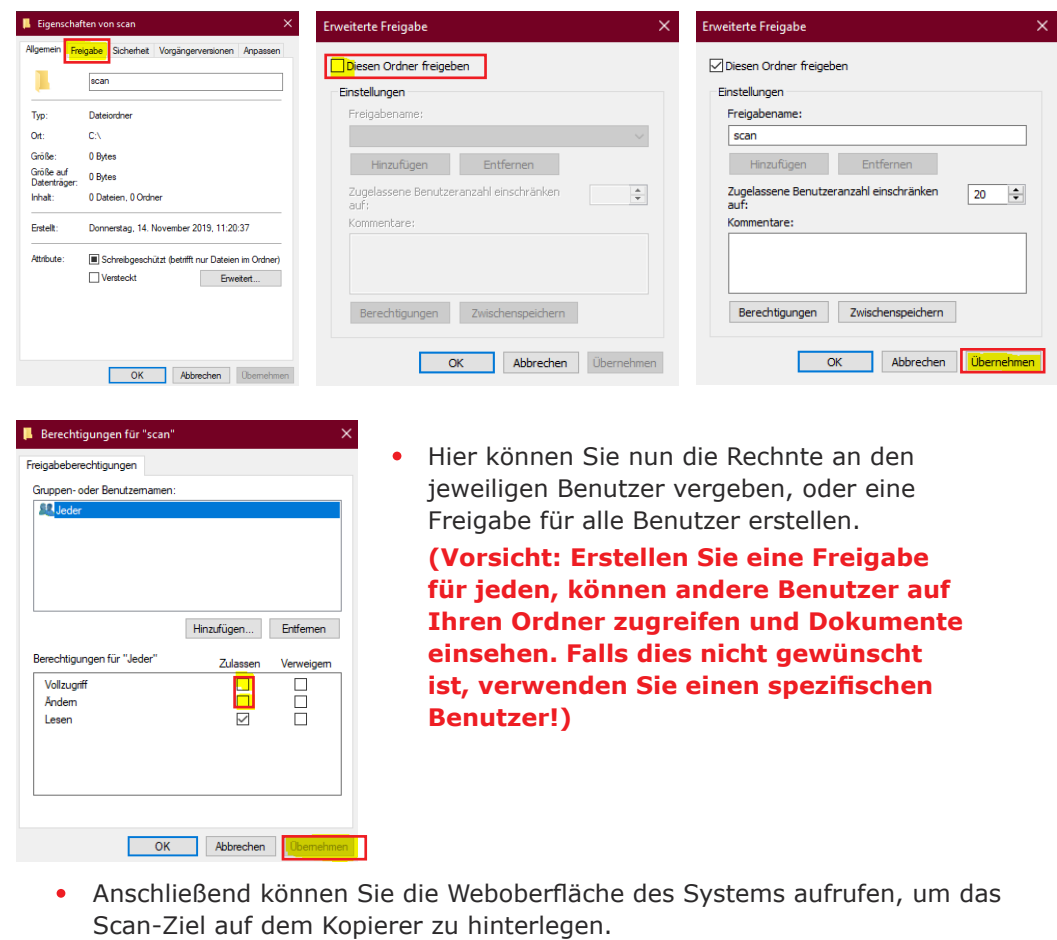

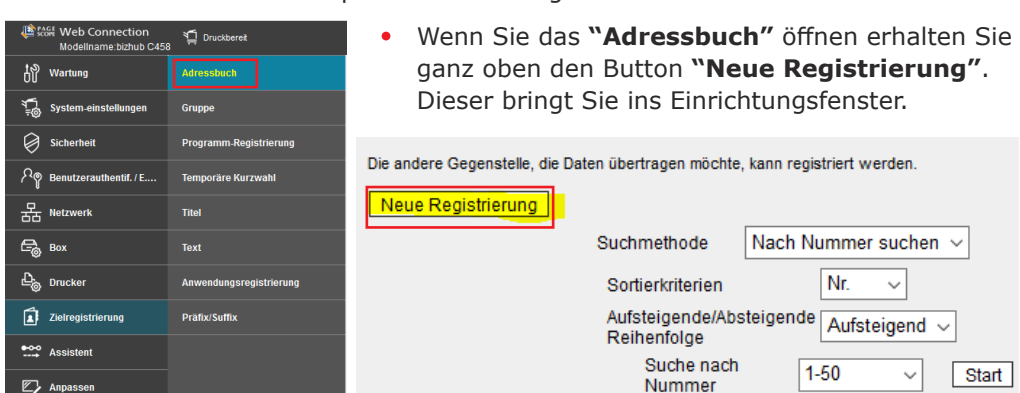

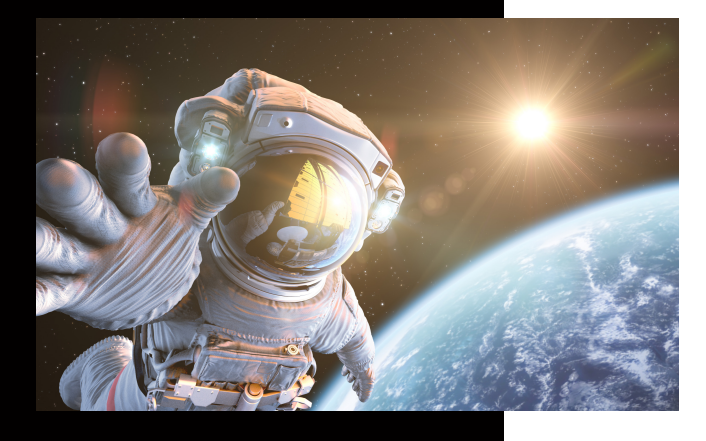

**In dieser Anleitung wird Ihnen erklärt, wie Sie schnell und einfach ein neues Netzwerk Scan-Ziel anlegen können.**

# **Ein neues Scan to SMB Ziel anlegen**

### KUNZE & RITTER GMBH

Die Kunze & Ritter GmbH ist einer der führenden Spezialisten für intelligente Druck- und IT-Lösungen in der Region und bietet seit 40 Jahren maßgeschneiderte Konzepte und Lösungen, um Unternehmensprozesse effizient zu gestalten, die Wettbewerbsfähigkeit zu erhöhen und die Umwelt zu schonen.

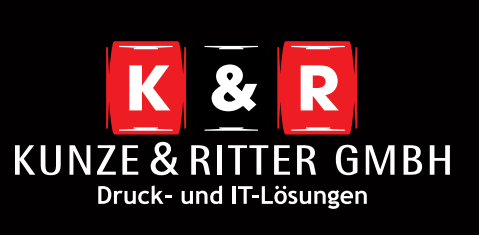

Geschäftsstelle Freiburg: Christaweg 44 79114 Freiburg Tel +49(0)761/45554-0

Geschäftsstelle Villingen-Schwenningen: Marie-Curie-Straße 15 78048 VS-Villingen Tel +49(0)7721/68005-50

Geschäftsstelle Leinfelden-Echterdingen: Magellanstr. 1 70771 Leinfelden-Echterdingen Tel +49(0)711/4899968-60

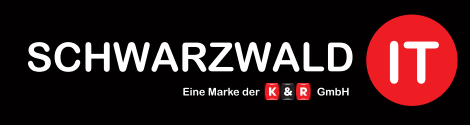

Geschäftsstelle Schwarzwald-IT: Im Eck 3 79199 Kirchzarten

**www.kunze-ritter.de www.schwarzwald-it.com**

**info@kunze-ritter.de**

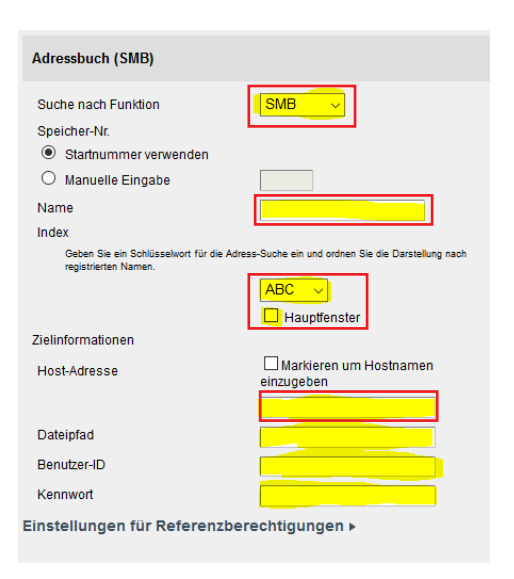

- Wählen Sie zunächst **"SMB"** unter Funktionen aus. Danach können Sie Ihrem Scan-Ziel einen **Namen** geben. Dieser Name wird Ihnen dann am System im Scan-Bildschirm angezeigt.
- Der **Index** hilft Ihnen bei mehreren Zielen die Übersicht zu bewahren, daher wäre es ratsam diesen richtig anzupassen. Optional können Sie für öfter vewendete Ziele auch einen Haken bei der Auswahl **"Hauptfenster"** machen. Somit haben Sie das Ziel direkt auf der ersten Seite im Scan-Bildschirm.
- Unter der Host-Adresse können Sie die IP-Adresse Ihres PCs oder den Hostnamen Ihres PCs hinterlegen. Sollten Sie keine IP-Adresse zur Hand haben, finden Sie Ihren Hostnamen wenn Sie **[Strg] + [Pause]** auf Ihrer Tastatur drücken. Es öffnen sich dann die Basisinformationen Ihres PCs. Hier finden Sie Ihren Hostnamen alias Computername.

#### Basisinformationen über den Computer anzeigen

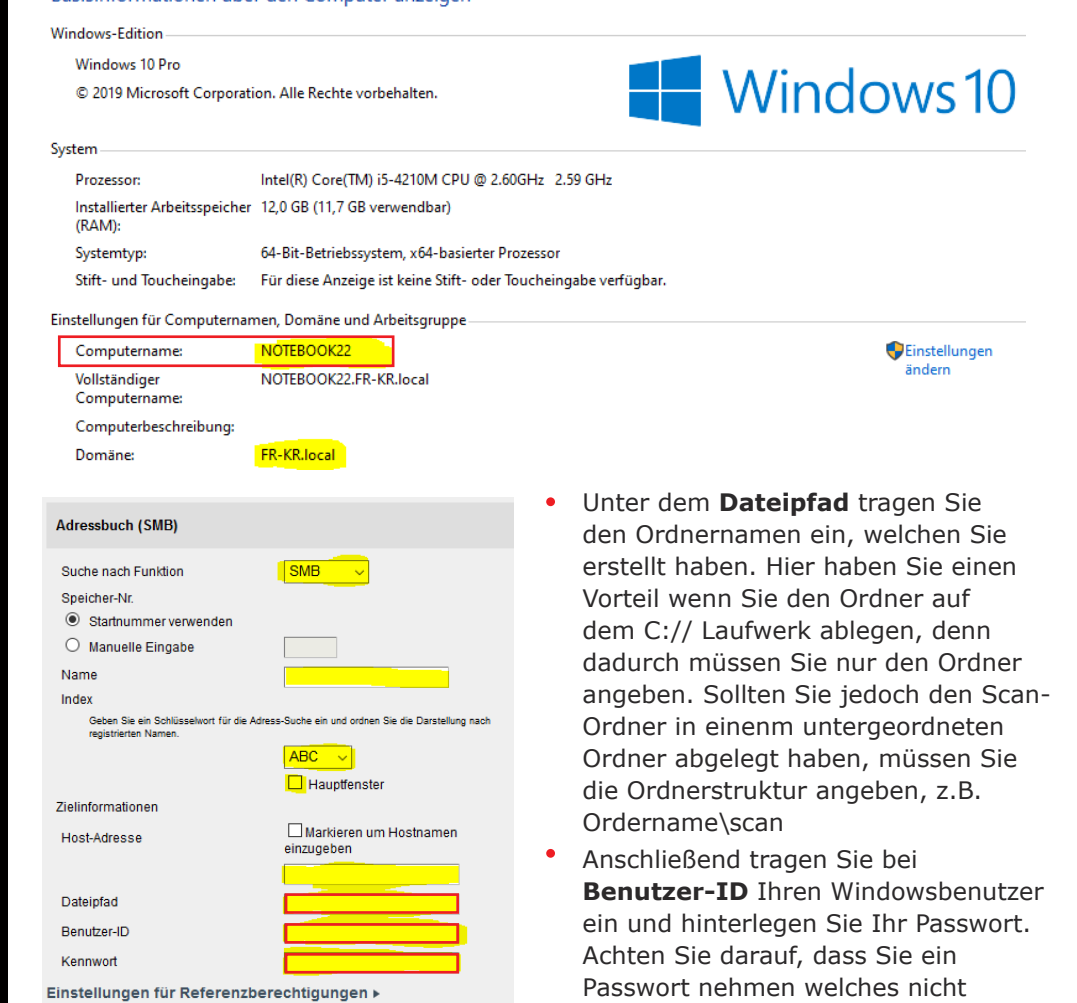

Speichern Sie Ihre Anpassung und testen Sie das Scan-Ziel an Ihrem Kopierer. Sollte etwas nicht funktionieren erhalten Sie eine Fehlermeldung. In dieser ist ein Hinweis der Ihnen sagt woran es liegen könnte.

werden.

abläuft. Wenn das Passwort geändert wird kann nicht mehr gescannt

Sollten Sie nicht weiter wissen können Sie sich gerne an uns wenden.